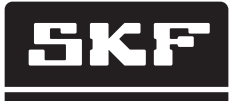

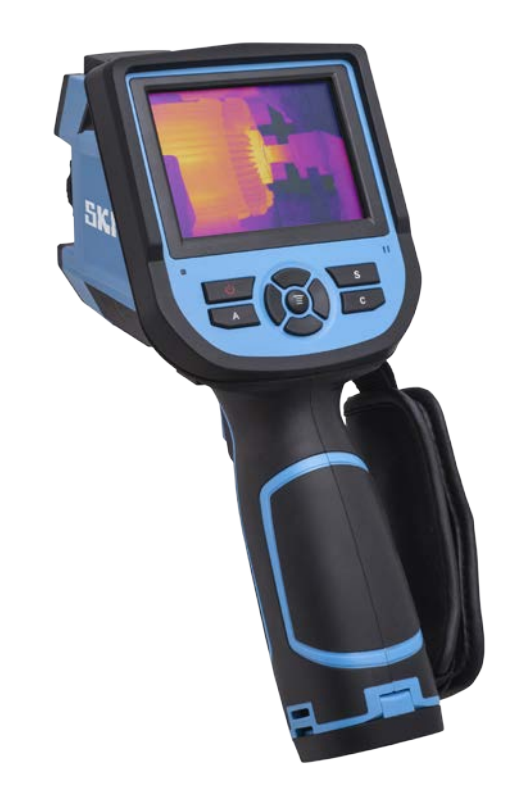

# SKF TKTI 21 & 31

Bedienungsanleitung

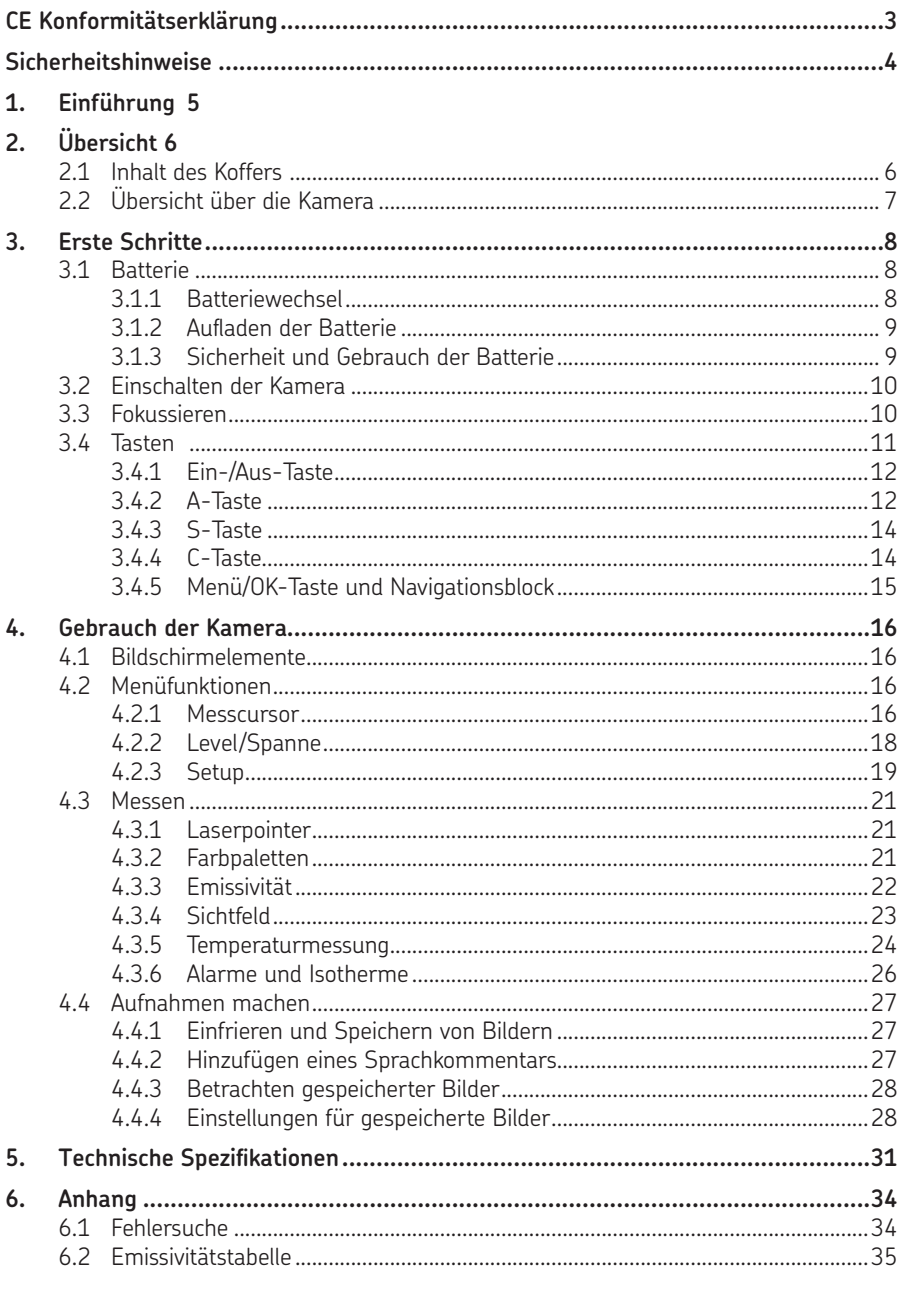

# Übersetzung der Original-Bedienungsanleitungen

#### **CE Konformitätserklärung**

Die,

 SKF Maintenance Products Kelvinbaan 16 3439 MT Nieuwegein Niederlande

erklärt hiermit, dass die:

#### **SKF Wärmebildkameras TKTI 21 TKTI 31**

in Übereinstimmung mit der EU-Richtlinie EMC DIRECTIVE 2004/108/EC gemäß harmonisierter Norm für EN61326-1:2006 Class A EN61326-2-2:2006 IEC61000-4-2:2008 IEC61000-4-3:2006 FCC Part 15 Subpart B konstruiert und hergestellt wurde.

Der Laser ist klassifiziert gemäß 21CFR 1040.10 und 1040.11 mit Ausnahme der Abweichungen der Laser Notice Nr. 50 vom 24. Juni 2007, und er entspricht der Richtlinie IEC/EN 60825-1.

EUROPÄISCHE ROHS-RICHTLINIE 2011/65/EU

Nieuwegein, in den Niederlanden, September 2013

Sébastien David Leiter Produktentwicklung und Qualität

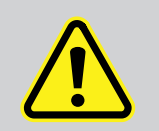

**WARNING** LASER RADIATION DO NOT STARE INTO BEAM CLASS 2 LASER PRODUCT  $P \le 1$ mW  $\lambda = 635$ n

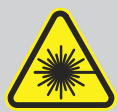

#### **Sicherheitshinweise**

#### **Achtung**

Das in diesem Dokument beschriebene Gerät ist mit einem Laser der Klasse 2 ausgestattet. Nicht direkt in den Laserstrahl oder in die Laseraustrittsöffnung blicken. Dies kann zu irreversiblen Augenschäden führen. Der Laser darf nicht benutzt werden, wenn sich Personen im Sichtfeld der Kamera befinden.

#### **Vorsicht**

- Die Verwendung anderer Bedienelemente bzw. Einstellungen oder die Durchführung anderer Abläufe als in diesem Dokument angegeben kann dazu führen, dass gefährliche Laserstrahlung freigesetzt wird.
- Um der Gefahr von Verbrennungen vorzubeugen, seien Sie sich darüber im Klaren, dass Wärmebilder stark reflektierender Gegenstände zu tieferen Temperaturmesswerten führen als die tatsächliche Temperatur dieser Gegenstände beträgt.
- Dieses Gerät darf nur entsprechend der in dieser Bedienungsanleitung aufgeführten Weise benutzt werden.
- Nicht in explosionsgefährdeten Umgebungen benutzen.
- Die Wärmekamera enthält keine Teile, die vom Benutzer gewartet werden müssen. Wenn das Gehäuse geöffnet wird, verfällt jeglicher Gewährleistungsanspruch. Jegliche Wartung darf ausschließlich von einer autorisierten SKF-Werkstatt durchgeführt werden.
- Richten Sie das Objektiv niemals direkt auf eine starke Strahlungsquelle (Sonne, direkter oder reflektierter Laserstrahl, usw.) - weder bei ein- noch bei ausgeschalteter Kamera - da dies den Wärmedetektor der Kamera dauerhaft beschädigen kann.
- Bewahren Sie das Gerät in seinem Originalkoffer an einem kühlen, trockenen und gut belüfteten Ort und fern von elektromagnetischen Feldern auf.
- Schützen Sie die Oberfläche des Objektivs vor Verschmutzung und Schäden durch Fremdkörper wie Schlamm oder Chemikalien. Setzen Sie die Kappe nach dem Gebrauch wieder auf das Objektiv.
- Um die genauesten Messergebnisse zu erzielen, lassen Sie die Kamera sich nach dem ersten Hochlauf 3 bis 5 Minuten lang stabilisieren.

# **1. Einführung**

Bei den Modellen SKF TKTI 21 und SKF TKTI 31 handelt es sich um robuste, tragbare. Digitalkameras mit fortschrittlichen Wärmebildfähigkeiten.

Sie sind ideal als Werkzeug für die vorausschauende Instandhaltung geeignet. Die Thermografie ist eine nicht invasive Technik. Sie eignet sich hervorragend für mechanische und elektrische Prüfungen sowie für Maßnahmen zur Energieeinsparung und Anlagensicherheit.

Die Kameras sind mit einem großen hintergrundbeleuchteten 3,5"-Farbdisplay mit einem klaren und scharfen Bild bei allen elf Farbpaletten ausgestattet. Das Gerät wurde im Hinblick auf eine einfache Bedienung entworfen. Es misst mehrere Temperaturen gleichzeitig und zeigt Temperaturunterschiede an. Außerdem stehen weitere fortschrittliche Messoptionen zur Verfügung. Bilder können auf der beiliegenden Micro-SD-Karte als radiometrische Daten oder digitale Bilder gespeichert werden. Mit der leistungsstarken PC-Software können die Bilder weiter analysiert werden, und es lassen sich umfangreiche Berichte erstellen.

Die Bedienungsanleitung zur PC-Software finden Sie auf der CD oder unter SKF.com

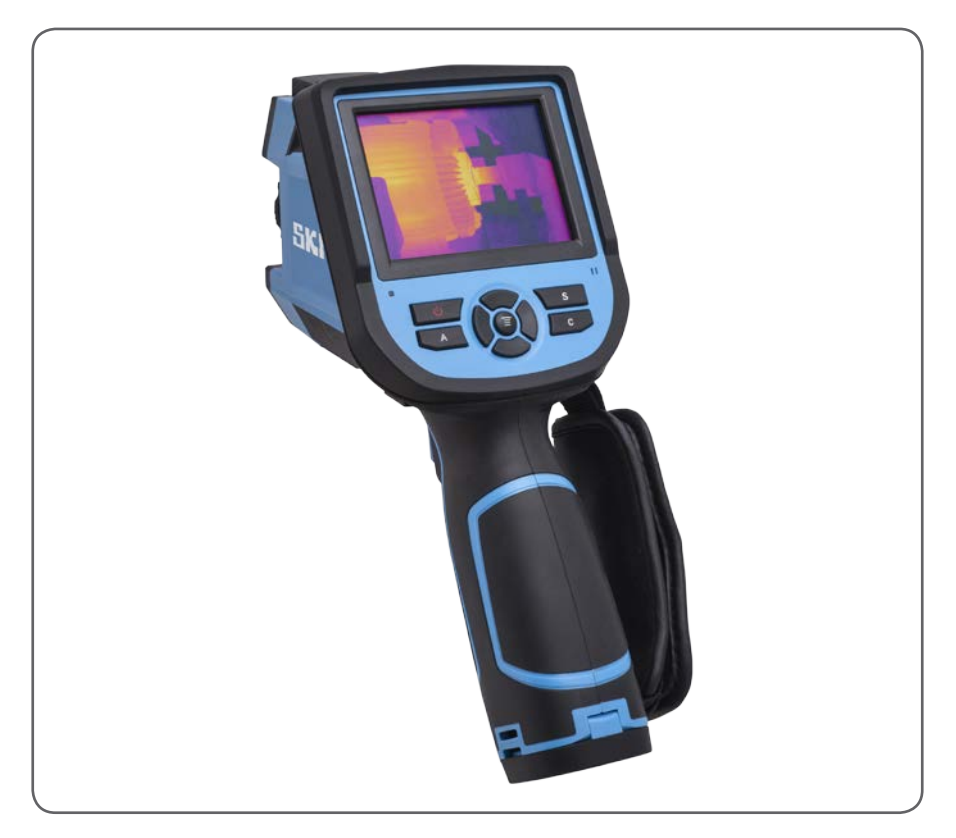

# **2. Übersicht**

# **2.1 Inhalt des Koffers**

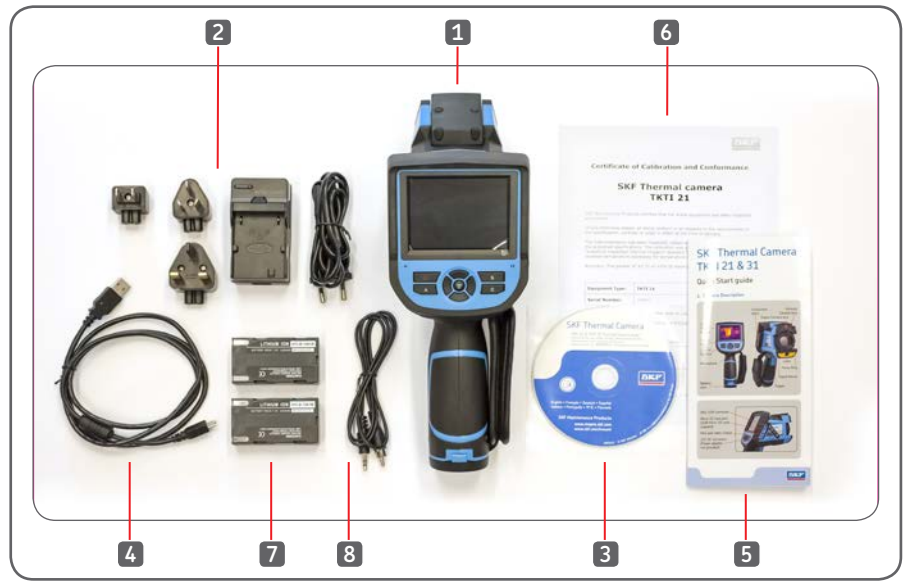

*Abbildung 1 Inhalt des Koffers*

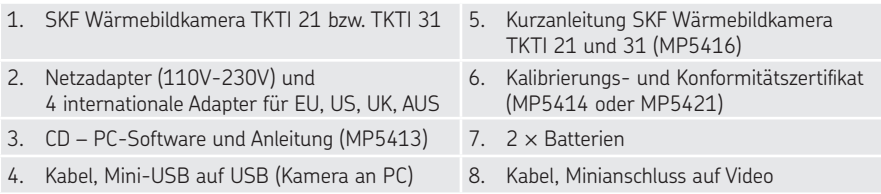

Kontrollieren Sie bitte den gesamten Lieferumfang. Sollte eines der Teile beschädigt sein oder fehlen, benachrichtigen Sie bitte umgehend Ihren Händler oder die SKF-Verkaufsstelle in Ihrer Region.

# **2.2 Übersicht über die Kamera**

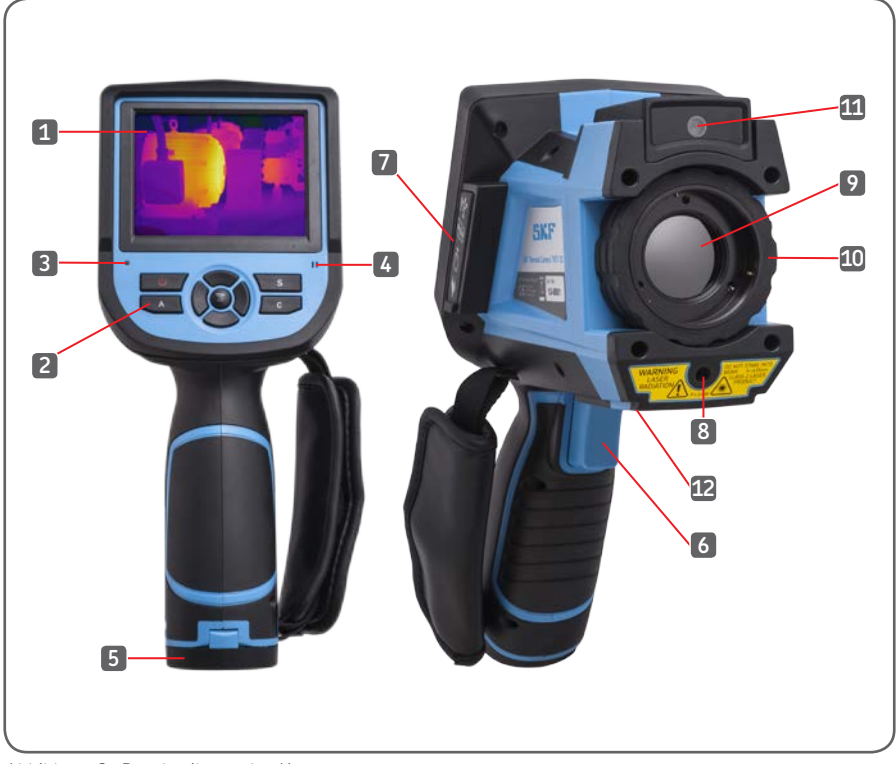

*Abbildung 2 Beschreibung der Kamera*

- 
- 2. Bedientasten 8. Laser
- 
- 
- 
- 6. Auslöser für den Laser 12. Stativhalterung
- 1. 3,5"-Farbdisplay 7. Anschlussklappe
	-
- 3. Status-LED 9. Linse der Infrarotkamera
- 4. Mikrofon 10. Bildschärfering
- 5. Batterieklappe 11. Linse der Digitalkamera
	-

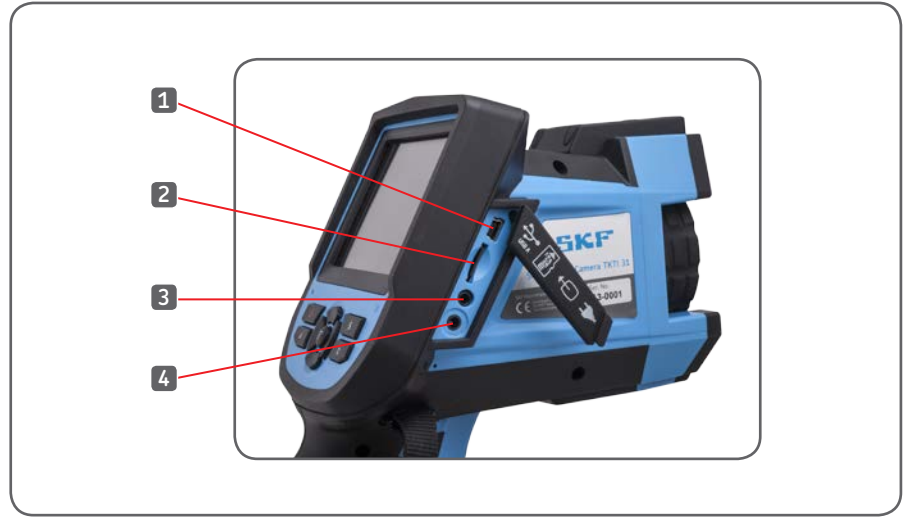

*Abbildung 3 Anschlüsse*

- 
- 2. Micro-SD-Kartensteckplatz (eine 2 GB Micro-SD-Karte ist Teil des Lieferumfangs)
- 1. Mini-USB-Anschluss 3. Mini-Buchse Videoausgang
	- 4. 12 V DC-Anschluss (der Netzadapter ist nicht Teil des Lieferumfangs)

# **3. Erste Schritte**

## **3.1 Batterie**

## **3.1.1 Batteriewechsel**

Die Batterieklappe befindet sich unten im Handgriff. Öffnen Sie die Sperre an der Batterieklappe, indem Sie diese in Pfeilrichtung schieben. Siehe Abbildung 4.

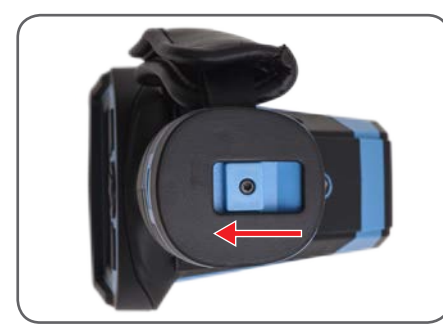

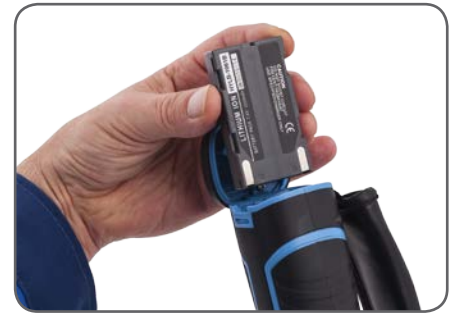

*Abbildung 4 Batterieklappe Abbildung 5 Einsetzen der Batterie*

Setzen Sie eine der beiden mitgelieferten Batterien gemäß Abbildung 5 ein. Vergewissern Sie sich, dass die Batteriekontakte zum oberen Teil der Kamera weisen. Verschießen Sie die Klappe.

## **3.1.2 Aufladen der Batterie**

Um die Batterie aufzuladen, entfernen Sie sie aus der Kamera. Setzen Sie die Batterie in das mitgelieferte Ladegerät ein. Das vollständige Aufladen der Batterie dauert ca. 3 Stunden. Um einen ununterbrochenen Betrieb der Kamera zu ermöglichen, sind zwei Batterien im Lieferumfang enthalten.

Wird die Batterie in das Ladegerät eingesetzt, kontrollieren Sie den richtigen Kontakt, indem Sie sicherzustellen, dass die Kontrollleuchte des Ladegeräts rot wird.

#### Hinweis:

Vor dem ersten Gebrauch wird empfohlen, die Batterien vollständig aufzuladen.

Alternativ hierzu kann die Batterie auch aufgeladen werden, indem ein Netzadapter mit max. 12V DC 3A an den 12V-Anschluss an der Seite der Kamera angeschlossen wird.

#### **3.1.3 Sicherheit und Gebrauch der Batterie**

Batterien sollten bei einer Umgebungstemperatur von -20 °C bis +20 °C gelagert werden. Lithiumbatterien entladen sich während der Lagerung selbst; sie sollten daher vor der Lagerung vollständig aufgeladen werden. Die Selbstentladung kann die Langzeitleistung der Batterie beeinträchtigen. Des Weiteren wird empfohlen, die Batterie alle 3 Monate vollständig aufzuladen.

# **/!** vorsicht:

Die Verwendung einer falschen Batterie kann das Instrument aufgrund einer falschen Spannung oder eines Größenunterschiedes der Batterie mechanisch oder elektrisch beschädigen. Die Umgebungstemperatur beim Laden sollte zwischen 0 °C und +40 °C liegen

Wird die Kamera unter 0 °C Umgebungstemperatur verwendet, verringert sich die Batteriekapazität; über +50 °C kann die Batterie überhitzt und dauerhaft beschädigt werden.

# **ACHTUNG:**

- Zerlegen, verbrennen und durchstechen Sie die Batterie niemals
- Schließen Sie die Batterie niemals kurz
- Halten Sie die Batterie trocken
- Halten Sie die Batterie außerhalb der Reichweite von Kindern
- Entsorgen Sie die Batterie immer entsprechend den regionalen Bestimmungen

# **3.2 Einschalten der Kamera**

Die Wärmebildkamera wird ein- und ausgeschaltet, indem die Ein-/Aus-Taste mindestens 3 Sekunden lang gedrückt gehalten wird, bis das Display einschaltet. Das beim Einschalten der Kamera häufig zu hörende Klickgeräusch liegt an der Kalibrierung des Infrarotdetektors. Dies wird von der Kamera automatisch durchgeführt.

#### Hinweis:

Warten Sie nach dem Ausschalten bitte zehn Sekunden, bevor Sie die Kamera wieder einschalten.

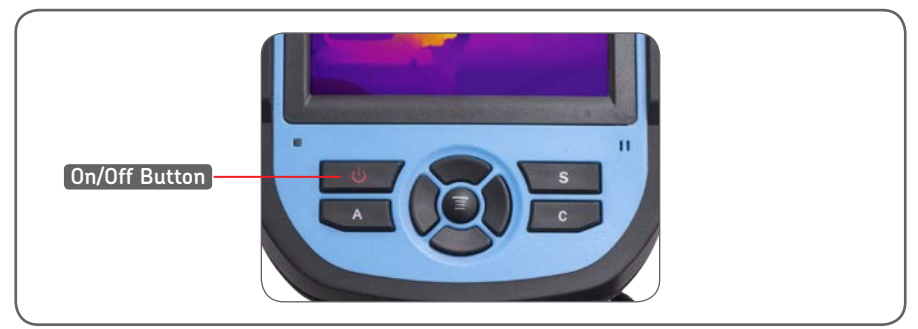

*Abbildung 6 Einschalten der Kamera (Ein-/Aus-Taste)*

# **3.3 Fokussieren**

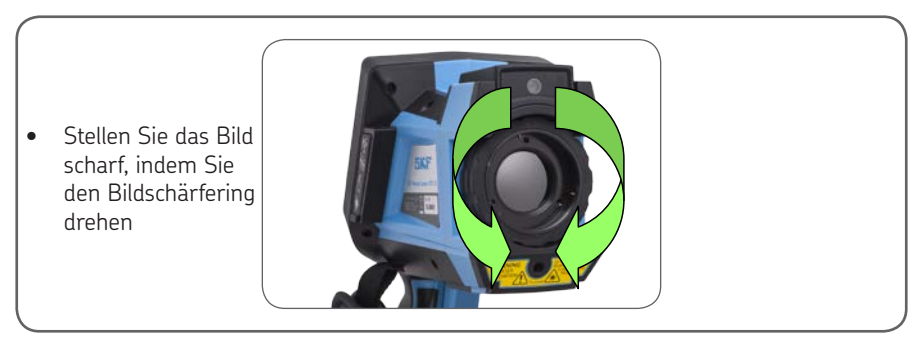

*Abbildung 7 Fokussieren*

#### DENKEN SIE DARAN, DIE OBJEKTIVABDECKUNG ZU ENTFERNEN

#### **Fokus:**

- Ist der wichtigste Schritt zum Erzielen einer guten Bildqualität.
- Wirkt sich auf die Genauigkeit der Temperaturanzeige aus.
- Kann beim Betrachten der Bilder auf einem PC nicht verändert werden.
- Einige Paletten ermöglichen besseres Fokussieren.
- Stellen Sie sicher, dass sich Spanne und Level automatisch einstellen lassen.
- Durch Drehen des Bildschärferings im Uhrzeigersinn (vom Benutzer aus betrachtet) werden kürzere Entfernungen bis hin zum Minimum von 10 cm fokussiert.
- Durch Drehen des Objektivs gegen den Uhrzeigersinn werden längere Entfernungen bis unendlich fokussiert.
- Drehen Sie das Objektiv, bis das Bild scharf ist, wobei der schärfste Kontrast an den Rändern des Objekts liegen sollte.

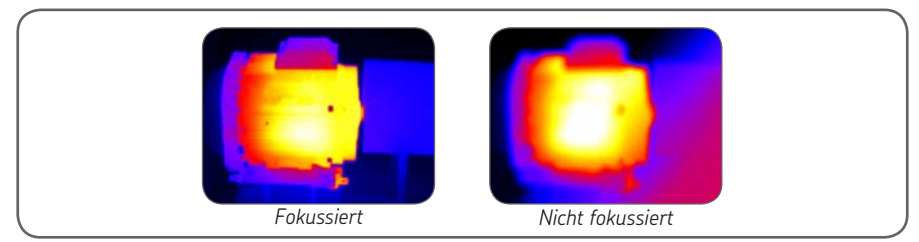

*Abbildung 8 Fokussieren*

## **3.4 Tasten**

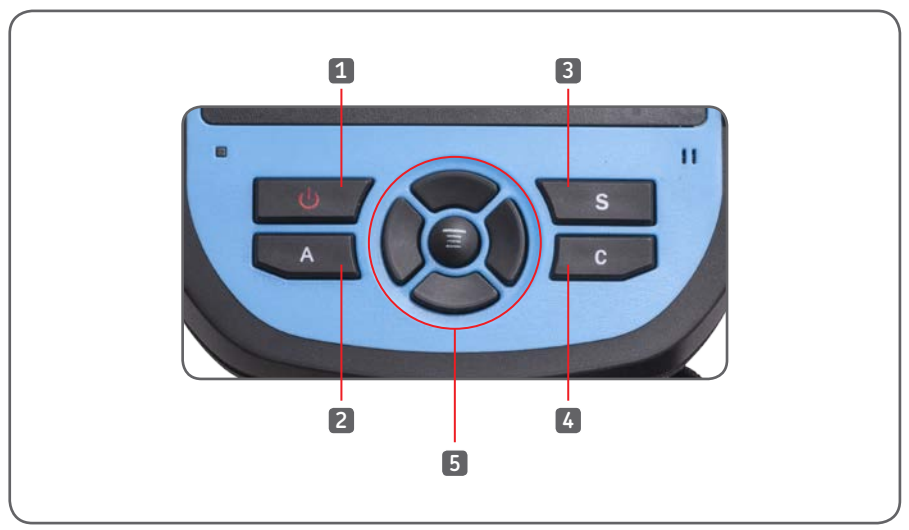

*Abbildung 9 Vordere Tasten*

- 1. Ein-/Aus-Taste (On/Off Button) 4. C-Taste
- 
- 
- 
- 2. A-Taste 5. Menü-/OK-Mitteltaste 3. S-Taste und Navigationsblock

#### **3.4.1 Ein-/Aus-Taste**

Siehe 3.2 Einschalten der Kamera

# **3.4.2 A-Taste**

Die A-Taste hat zwei Funktionen.

#### **1) Die erste Funktion verändert die gewählten Parameter.**

 Drücken Sie nacheinander auf die A-Taste, um die Parameter der verschiedenen Cursor, Flächen, Linien, Farbpaletten und Spanne-/Level-Einstellungen auf dem Bildschirm zu verändern.

 Wenn ein Element gewählt wird, wird es gelb hervorgehoben, um anzuzeigen, dass es aktiv ist. Es bleibt 2 Sekunden lang aktiv.

 Wenn Sie erneut auf die A-Taste drücken, wird das zuletzt aktive Element hervorgehoben.

#### **Messcursor, Linien und Flächen**

- Wenn Sie auf die Menütaste drücken, erscheint die Elementeinstellbox.
- Wenn Sie auf die OK-Taste drücken, werden die Einstellungen gespeichert und die Einstellungsbox wird geschlossen.
- Wenn Sie auf die C-Taste drücken, wenn die Einstellungsbox zu sehen ist, wird die Box ohne Speichern der Einstellungen geschlossen.
- Verwenden Sie die Navigationsblocktasten, um die Cursor und Linien zu bewegen.
- In der Flächeneinstellbox kann der Benutzer entweder die Position oder die Größe der Fläche einstellen.
- Verwenden Sie die Navigationsblocktasten, um die gewählte Fläche einzustellen.
- Verwenden Sie die C-Taste, um die gewählten Elemente zu löschen.

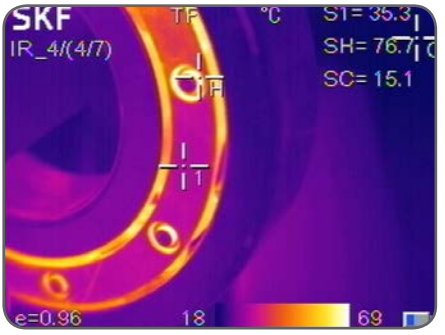

*Abbildung 10 Messcursor*

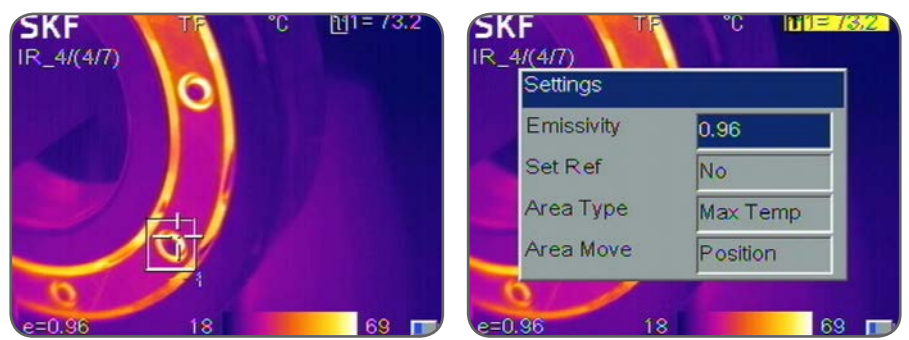

*Abbildung 11 Flächen- und Einstellbox*

#### **Farbpalette**

- Wenn Sie auf die linke oder rechte Taste des Navigationsblocks drücken, werden Sie durch die verfügbaren Farbpaletten geführt, und deren Name erscheint oberhalb der Palette.
- Die gewählte Palette wird nach ca. 3 Sekunden aktiv und beim Einschalten der Kamera als Standardpalette festgelegt.

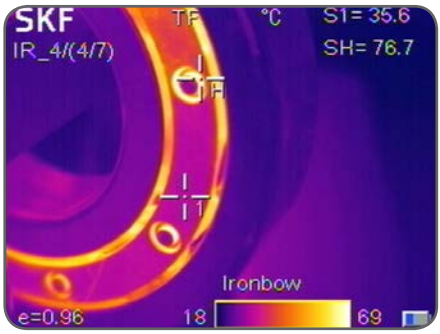

*Abbildung 12 Ändern der Farbpalette Abbildung 13 Level/Spanne*

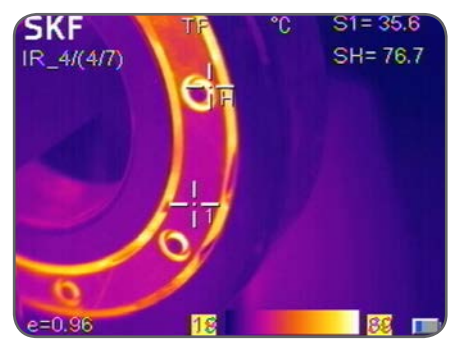

#### **Level-/Spanne-Werte**

- Wenn Sie auf die linke oder rechte Taste des Navigationsblocks drücken, wird die Spanne verringert oder vergrößert; wenn Sie auf die Auf- oder Abwärts-Tasten des Navigationsblocks drücken, wird der Level verringert oder erhöht.
- Befindet sich die Einheit im Automatikmodus, wird durch Änderung einer dieser Parameter die Spanne/der Level auf den manuellen Modus geschaltet.
- **2) Die zweite von der A-Taste ausgeführte Funktion besteht darin, einen internen Kalibrierungszyklus zu erzwingen.**

Dies geschieht, indem die A-Taste mindestens 5 Sekunden lang gedrückt und gehalten wird, bis der Kalibrierungsklick zu hören ist. Die Kamera führt eine automatische Korrektur durch, um eine möglichst genaue Wärmemessung zu erzielen.

#### Hinweis:

Verwenden Sie die A-Taste, um das Bild aufzufrischen, wenn die Bildqualität nicht optimal ist.

# **3.4.3 S-Taste**

Die S-Taste ermöglicht das Einfrieren und Betrachten des Infrarot- bzw. Digitalbildes sowie das Speichern dieser Bilder.

- Wenn Sie einmal auf die S-Taste drücken, wird das Bild eingefroren.
- Wenn Sie auf die OK-Taste drücken, wird das Wärmebild und/oder das Sichtbild gespeichert. Ist die Sprachaufnahme aktiviert, erscheint eine Sprachkommentar-Dialogbox.
- Drücken Sie auf die C-Taste oder wählen Sie die Box rechts, um zur Echtzeitmessung zurückzugelangen.

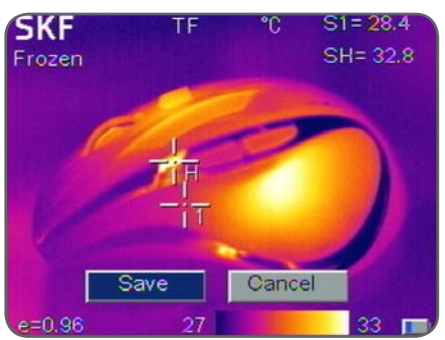

*Abbildung 14 Speichern eines Infrarotbildes*

# **3.4.4 C-Taste**

- Wenn Sie auf die C-Taste drücken, wird die aktuelle Funktion abgebrochen, wenn Sie in einem Menü blättern.
- Wenn Sie auf die C-Taste drücken, wenn ein Bild eingefroren ist oder aus dem Speicher betrachtet wird, gelangen Sie zur Echtzeitmessung zurück.
- Wenn Sie nicht in einem Menü blättern oder eine Einstellung bearbeiten, wird durch Drücken und Loslassen der C-Taste zwischen dem Wärmebild und dem Sichtbild der Kamera umgeschaltet.
- Wird ein Parameter wie beispielsweise ein Messcursor, eine Linie oder eine Fläche gewählt, wird durch Druck auf die C-Taste der hervorgehobene Cursor, die Linie oder die Fläche gelöscht.

# **3.4.5 Menü/OK-Taste und Navigationsblock**

Zu den Tasten zählen aufwärts, abwärts, links, rechts und Menü/OK (Mitte). Die Funktionen sind je nach Betriebsmodus unterschiedlich.

- In einem Menü werden sie zur Auswahl verwendet. Mit den Auf- und Abwärtstasten kann senkrecht geblättert werden. Die Links- und Rechts-Tasten sind für die Menüfunktionen der verschiedenen Ebenen. Die OK-Taste (Mitte) dient der Aktivierung des Menüs und der Bestätigung der Auswahl.
- Wenn Sie im Infrarotbildmodus auf die Auf- oder Abwärtstasten drücken, wird der X2 Digitalzoom aktiviert. In der oberen linken Ecke des Bildschirms erscheint "X2". Drücken Sie erneut auf die Auf- oder Abwärtstaste, um zum Originalbild zurückzugelangen.
- Drücken Sie im Punktmess-Bearbeitungsmodus (wird sofort aktiviert, nachdem ein Punkt hinzugefügt wurde oder durch Auswahl mittels A-Taste) auf die Menütaste, damit die Attributbox erscheint.

 Drücken Sie auf den Navigationsblock, um den Punkt zu bewegen.

- Drücken Sie im Linientemperaturmess-Bearbeitungsmodus (wird sofort aktiviert, nachdem eine Linie hinzugefügt wurde oder durch Auswahl mittels A-Taste) auf die Menütaste, damit die Attributbox erscheint.
- Drücken Sie im Flächenmess-Bearbeitungsmodus (wird sofort aktiviert, nachdem eine Fläche hinzugefügt wurde oder durch Auswahl mittels A-Taste) auf die Menütaste, damit die Attributbox erscheint. Wählen Sie in der Attributbox den zu bearbeitenden Parameter - entweder Größe oder Position.

# **4. Gebrauch der Kamera**

# **4.1 Bildschirmelemente**

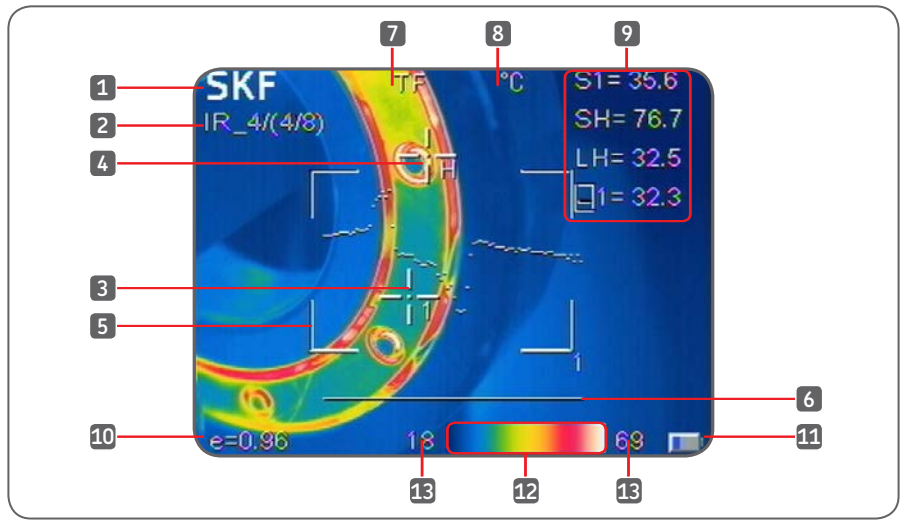

*Abbildung 15 Bildschirmelemente*

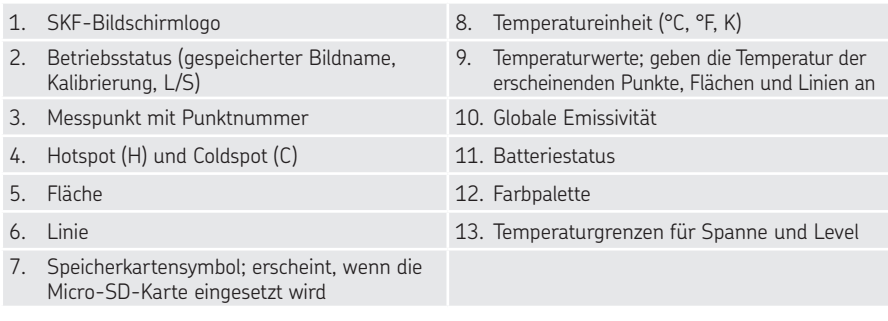

# **4.2 Menüfunktionen**

## **4.2.1 Messcursor**

Das Messmenü wird verwendet, um Punkte, Flächen und Linien hinzuzufügen oder zu löschen.

- Drücken Sie auf die Menütaste, um das Hauptmenü zu aktivieren.
- Wählen Sie Messung und drücken Sie auf die OK-Taste.

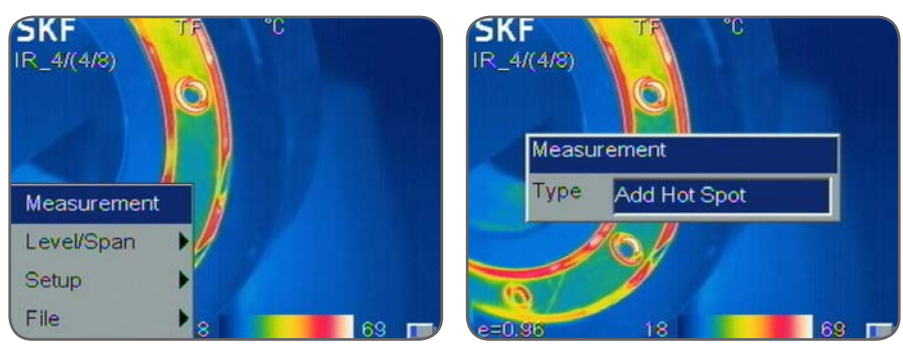

*Abbildung 16 Messoptionen*

Es erscheint die Dialogbox Messung.

**•** Blättern Sie durch die Optionen und drücken Sie auf die OK-Taste, um die erforderliche Funktion zu wählen, oder drücken Sie zum Abbrechen auf die C-Taste.

Die folgenden Optionen stehen zur Auswahl:

- Keine Löscht alle Messungen vom Bildschirm.
- Hotspot hinzufügen es wird ein beweglicher Cursor hinzugefügt, der die wärmste Stelle im Bild automatisch anzeigt.. Wird mit SH und +H bezeichnet.
- Coldspot hinzufügen es wird ein beweglicher Cursor hinzugefügt, der die kälteste Stelle im Bild automatisch anzeigt.. Wird mit SL und +L bezeichnet.
- Punkt hinzufügen fügt bis zu 2 feste Cursor hinzu, die im Cursorbearbeitungsmodus vom Benutzer einstellbar sind. Wird mit S1, +1 und S2, +2 bezeichnet. Bei einem Temperaturprofil handelt es sich um ein Histogramm, das die Temperaturwerte mittels eines Querschnitts der Szene anzeigt. Der waagerechte oder senkrechte Querschnitt kann vom Benutzer bewegt werden.
- Horizontal fügt eine waagerechte Linienmessung hinzu, die das Profil der Temperaturen entlang der Linie angibt. Wird mit LH bezeichnet.
- Vertikal fügt eine senkrechte Linienmessung hinzu, die das Profil der Temperatur entlang der senkrechten Linie angibt. Wird mit LV bezeichnet.

#### Hinweis:

Nur Horizontal oder Vertikal lässt sich gleichzeitig aktivieren.

• Fläche – fügt bis zu 3 Flächenboxen hinzu, bei denen min, max oder Durchschnittstemperatur für jede Box erscheint. Flächen können mit dem Cursor in ihrer Größe verändert und bewegt werden.

#### Hinweis:

Um ein Einzelobjekt zu löschen, drücken Sie auf die A-Taste, um das Objekt zu wählen, und drücken Sie anschließend auf die C-Taste, um es zu löschen.

Die Emissivität wird auf die globale Emissivität eingestellt, wenn die Cursor hinzugefügt werden. Die Emissivität jedes Cursors kann einzeln eingestellt werden.

# **4.2.2 Level/Spanne**

Die Spanne ist durch die Mindest- und Höchsttemperaturen auf der Skala unten im Bildschirm definiert. Eine breitere Spanne liefert weniger Wärmedetails, eine schmalere Spanne liefert zwar mehr Wärmedetails, erhöht aber auch das Bildrauschen. Sie können ihre Position innerhalb des Bereichs einstellen; dies ist die Level-Einstellung Durch Einstellung der Temperatur-Farb-Korrelation können Benutzer die Bildqualität verbessern und auf einfache Weise Wärmefehler lokalisieren und analysieren.

Es sind zwei Betriebsmodi verfügbar: automatisch oder manuell.

- Im automatischen Modus passt die Kamera das Bild automatisch der höchsten und tiefsten Temperatur der Szene an. Dies ist sinnvoll, wenn Sie die Kamera einschalten und auf verschiedene Teile einer Szene umschalten.
- Im manuellen Modus definiert der Benutzer den anzuzeigenden Temperaturbereich. Die manuelle Einstellung ist sinnvoll, wenn der Benutzer bestimmte Teile des Bildes untersuchen möchte. In einem festen Temperaturbereich können Anomalien und Diskrepanzen präzise hervorgehoben werden.

Drücken Sie auf die Menütaste, um das Menü aufzurufen.

Wählen Sie Level/Spanne aus dem Menü, um zwischen manuell und automatisch umzuschalten und bestätigen Sie L/S? für manuell oder Auto? für automatisch.

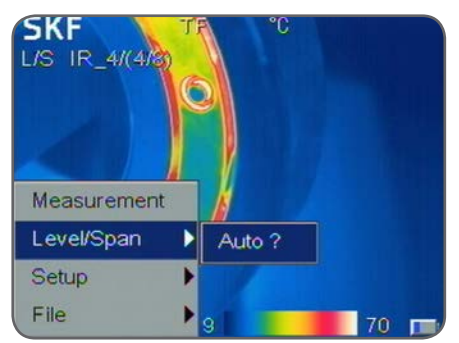

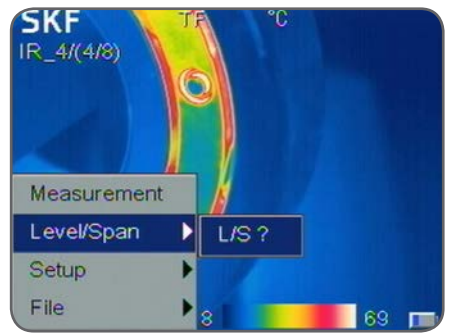

*Abbildung 17 Automatischer oder manueller Modus*

Wenn Sie im manuellen Modus auf den linken bzw. rechten Pfeil drücken, wird die Spanne verringert bzw. erhöht, und wenn Sie auf den Auf- bzw. Abwärtspfeil drücken, wird der Level verringert bzw. erhöht.

Im manuellen Modus erscheint oben links im Bildschirm das L/S-Symbol, um darauf hinzuweisen, dass Level und Spanne manuell eingestellt werden können.

# **4.2.3 Setup**

Rufen Sie das Setup-Menü auf, indem Sie auf die Menü-Taste drücken und Setup wählen.

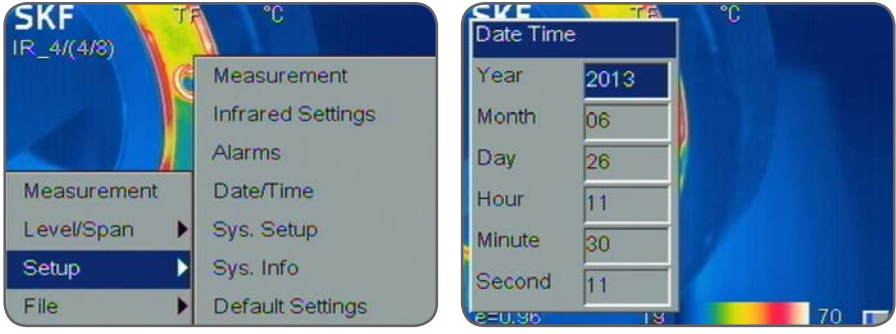

*Abbildung 18 Setup-Menü Abbildung 19 Einstellung von Datum und Uhrzeit*

# **4.2.3.1 Einstellung von Datum/Uhrzeit**

Wählen Sie Setup->Datum/Uhrzeit, um die Dialogbox für Datum/Uhrzeit zu öffnen. Der Benutzer kann das Jahr, den Monat, den Tag, die Stunde, die Minute und die Sekunde einstellen. Drücken Sie zur Bestätigung auf OK, oder zum Abbrechen auf C.

# **4.2.3.2 System-Setup**

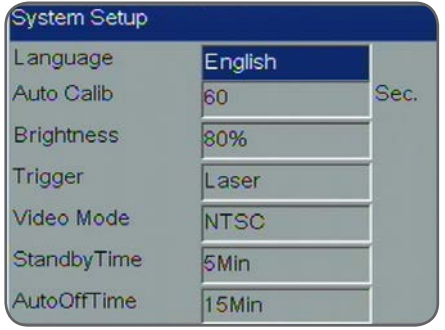

*Abbildung 20 System-Setup*

Drücken Sie auf die Menütaste, wählen Sie Setup->Sys. Setup und drücken Sie auf die OK-Taste, um die Dialogbox System-Setup zu öffnen.

Verwenden Sie den Navigationsblock, um jede Einstellung zu ändern. Drücken Sie zur Bestätigung die OK-Taste, oder zum Abbrechen auf C.

Der Benutzer kann folgende Parameter verändern:

- Sprache: Englisch, Spanisch, Französisch, Deutsch, Italienisch, Portugiesisch, Koreanisch, Japanisch, Russisch, vereinfachtes Chinesisch und traditionelles Chinesisch.
- Auto-Kalibrierung: Wählen Sie Auto-Kalibrierung und drücken Sie auf die rechte Taste des Navigationsblocks; es erscheint die Auto-Kalib-Dialogbox. Der Benutzer kann 3 verschiedene Modi wählen: lang, kurz oder benutzerdefiniert.

Mit "Benutzerdefiniert" kann der Benutzer das Zeitintervall für die automatische Kalibrierung einstellen. Der Bereich variiert zwischen 0, also aus, und 30 bis 600 Sekunden in jeweils 1-Sekunden-Schritten.

Die automatische Kalibrierung wird verwendet, um die Bildqualität und Messgenauigkeit beim Gebrauch zu verbessern.

#### Hinweis:

Die Kalibrierung kann auch manuell erzwungen werden, indem mindestens 5 Sekunden lang die A-Taste gedrückt wird und ein Klickgeräusch zu hören ist.

- LCD-Helligkeit: Der Benutzer kann die Helligkeit des LCD-Displays auf 20, 40, 60, 80 und 100% einstellen.
- Auslöser: Der Benutzer kann die Funktion definieren, die dem Auslöser zugewiesen wird.
- Laser (Voreinstellung): Der Auslöser betätigt den Laser
	- Punkt-Temp: Fügt die Punktmessnummer 1 hinzu und löscht diese
	- Flächen-Temp: Fügt die Flächenmessnummer 1 hinzu und löscht diese
	- Speichern-Taste: Der Auslöser wird verwendet, um Bilder zu speichern
	- IR/CCD: Schaltet zwischen IR-Bild und digitalem Sichtbild um.
- Videomodus: Wahl zwischen PAL- oder NTSC-Videoausgabe.
- Standby-Zeit: Wahl der Standby-Zeit der Kamera von keiner bis 2, 5, 10 oder 15 Minuten. Wird während der eingestellten Zeitspanne keine Taste gedrückt, schaltet die Kamera das Display automatisch aus, um die Lebensdauer der Batterie zu verlängern. Drücken Sie auf eine beliebige Taste außer auf die Einschalttaste, um den Bildschirm zu reaktivieren. Wird "Keine" eingestellt, ist die Funktion deaktiviert.
- Auto-Aus-Zeit: Wählen Sie keine, 2, 5, 10 oder 15 Minuten. Wird während der eingestellten Zeitspanne keine Taste gedrückt, schaltet die Kamera automatisch aus, um die Lebensdauer der Batterie zu verlängern. Wird "Keine" eingestellt, ist die Funktion deaktiviert. Wenn Standby-Zeit aktiviert ist, beginnt das Herunterzählen der Auto-Aus-Zeit ab dem Zeitpunkt der Standby-Zeit.

#### **4.2.3.3 System-Info**

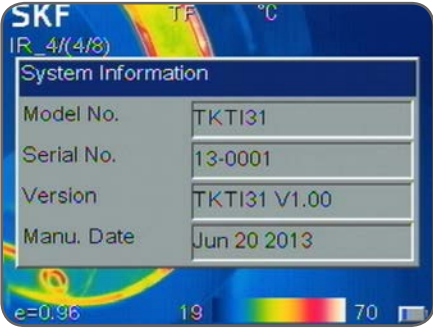

*Abbildung 21 System-Info*

Wählen Sie Setup->Sys. Info, um die Dialogbox Systeminformation zu öffnen. Hier finden Sie Kameramodell, Seriennummer, Firmware-Version und Herstellungsdatum.

#### **4.2.3.4 Werkseinstellung**

Wählen Sie Setup->Voreinstellung, um die Dialogbox Voreinstellung zu öffnen. Drücken Sie auf die OK-Taste, um die Einstellungen auf die Werkswerte zurückzusetzen. Drücken Sie auf die C-Taste, um das Zurücksetzen abzubrechen.

#### Hinweis:

Mit der Voreinstellungsfunktion werden alle vom Benutzer definierten Parameter gelöscht.

#### Hinweis:

Durch Wiederherstellung der Voreinstellungen werden die auf der Micro-SD-Speicherkarte gespeicherten Bilder NICHT gelöscht.

## **4.3 Messen**

#### **4.3.1 Laserpointer**

Der Laserpointer wird verwendet, um Bildelemente zu beleuchten und zu identifizieren.

- Drücken Sie auf den Auslöser, um den Laser einzuschalten.
- Lassen Sie den Auslöser los, um den Laser auszuschalten.

Der Laser ist auf Gegenstände in einem Abstand von 2 m eingestellt.

#### Hinweis:

Der Benutzer kann dem Auslöser andere Funktionen zuweisen. In diesem Fall wird der Auslöser den Laser nicht betätigen.

# **4.3.2 Farbpaletten**

Verschiedene Farbpaletten helfen beim Betrachten von Objekten und Szenen unter unterschiedlichen Bedingungen. Als einfache Faustregel gilt, dass Paletten mit vielen verschiedenen Farben besser für die Suche nach warmen oder kalten Stellen geeignet sind, während Paletten mit weniger und nur allmählich wechselnden Farben besser für das Anzeigen von Temperaturänderungen in einer Szene oder einem Objekt geeignet sind. Wir empfehlen, die Palette zu suchen, die für Sie am besten geeignet ist.

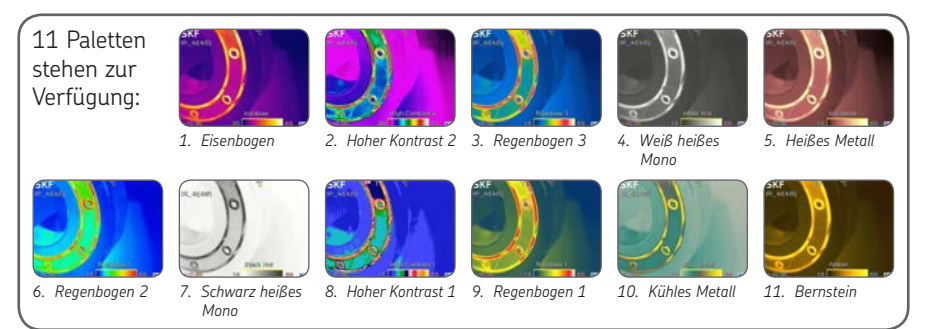

*Abbildung 22 11 Paletten*

# **4.3.3 Emissivität**

Verschiedene Oberflächen können bei gleicher Temperatur unterschiedliche Stärken an Infrarotenergie ausstrahlen. Die Unterschiede in der Temperaturmessung können durch Einstellen des Emissivitätswerts korrigiert werden.

Die Stärke der Infrarotstrahlung, die eine Oberfläche abgibt, hängt von ihrer Temperatur und Emissivität ab. Oberflächen, die gute Reflektoren sind (z.B. poliertes Metall), sind schlechte Emitter, und Oberflächen, die gute Emitter sind (z.B. menschliche Haut) sind schlechte Reflektoren. Ein schwarzer Körper ist als Objekt definiert, das jegliche auf ihn fallende Strahlung absorbiert; gleichzeitig ist er ein perfekter Strahlungsemitter. Die Emissivität einer Oberfläche (üblicherweise als ε angegeben) ist das Verhältnis zwischen der von der Oberfläche abgestrahlten Energie zu der Energie, die von einem schwarzen Körper bei gleicher Temperatur abgegeben wird. Für korrekte Temperaturmessungen muss die Emissivität der zu messenden Oberfläche in die Kamera eingegeben werden. Dies geschieht durch Eingabe einer Zahl im Bereich zwischen 0,10 (für poliertes Chrom) bis 1,00 (für einen schwarzen Körper). Es gibt eine Tabelle zum Nachschlagen der Emissivität. Darin sind die Emissivitäten einer Reihe gewöhnlicher Materialien aufgeführt. Es wird empfohlen, die Kamera auf Oberflächen mit einer Emissivität unter 0,7 zu verwenden. Die globale Emissivität kann über das Einstellungsmenü eingestellt werden.

Wählen Sie Setup->Einstellungen, um die Dialogbox Einstellungen zu öffnen.

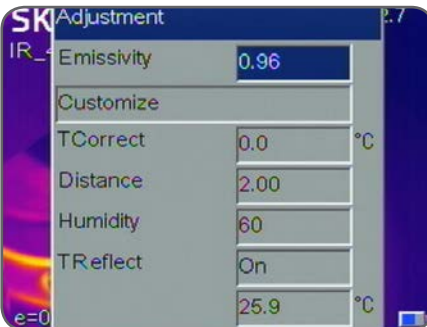

*Abbildung 23 Einstellung der Emissivität*

Der Benutzer kann die globale Emissivität, die Temperaturkorrektur und die Umgebungstemperatur einstellen.

- Emissivität: Die Emissivität kann entweder manuell eingegeben oder durch Anklicken von "Benutzerdefiniert" aus einer Liste von Materialien ausgewählt werden. Eine Liste üblicher Emissivitäten finden Sie in Kapitel 6.2.
- T-Korrektur: Temperaturkorrektur-Setup.
- T-Reflekt: Ein Teil der von der Kamera gesehenen Infrarotenergie wird vom Hintergrund reflektiert. Befindet sich im Hintergrund ein warmes Objekt, kann sich dies wesentlich auf die gemessene Temperatur auswirken. Wird ein Wert für die reflektierte Temperatur eingegeben, kann die Kamera diesen Effekt der reflektierten Hintergrundenergie korrigieren. Wird üblicherweise auf die Umgebungstemperatur eingestellt.

Die Emissivität jedes Cursors, jeder Fläche oder jeder Linie lässt sich ebenfalls individuell einstellen, nachdem diese Elemente erstellt worden sind (siehe 3.4.2 A-Taste)

# **4.3.4 Sichtfeld**

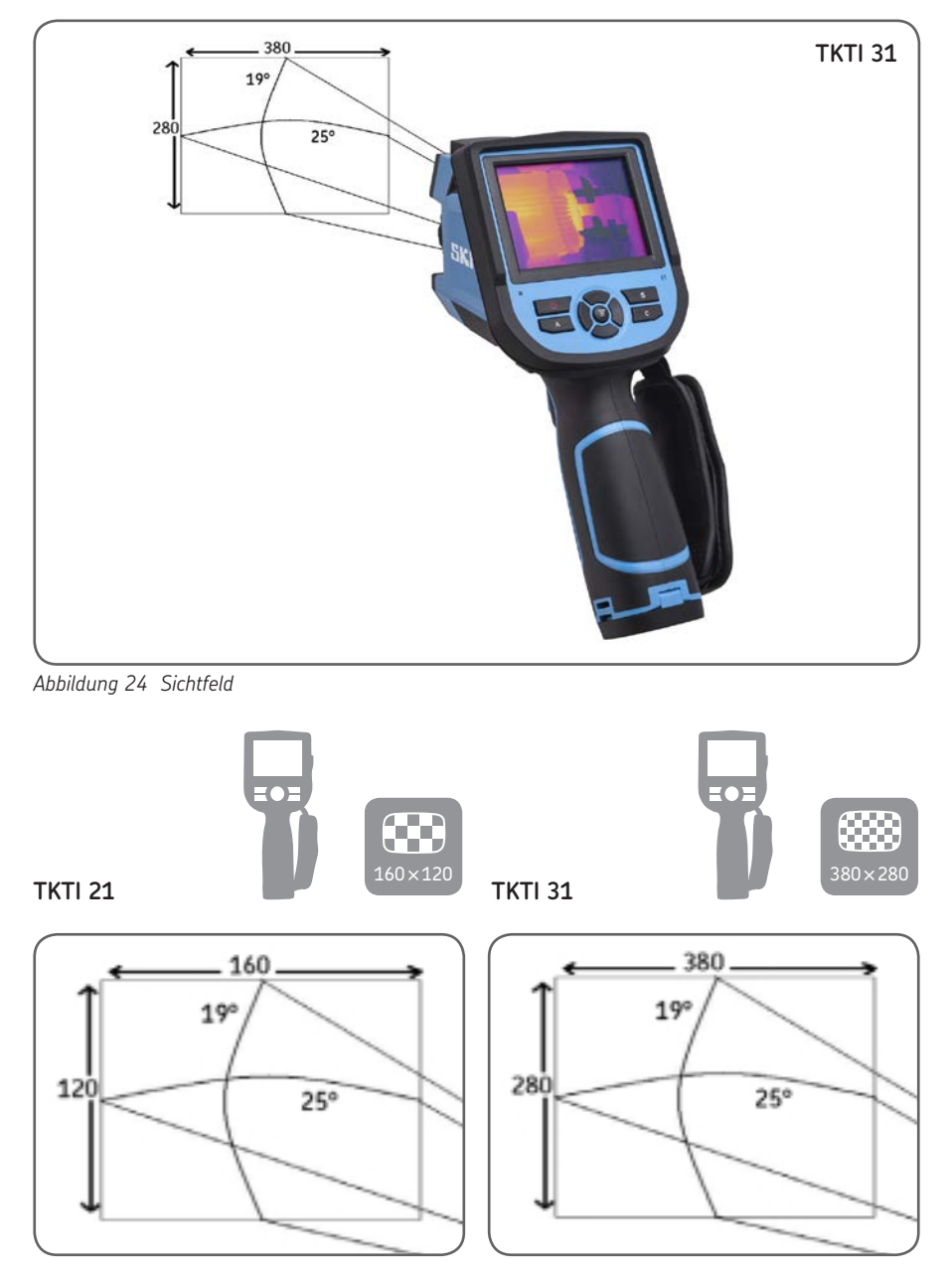

Die folgende Tabelle gibt die Mindestentfernungen eines Gegenstands vor, den Sie in einer vorgegebenen Entfernung messen können.

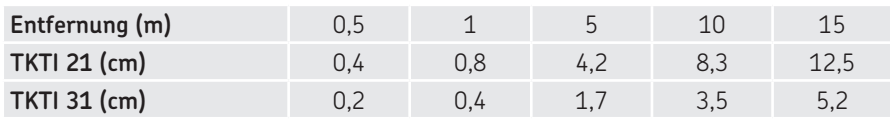

Die Größe des Gegenstands ist proportional zur Entfernung.

Aus der Tabelle oben können Sie schlussfolgern, dass das TKTI 31 für weiter entfernte Anwendungen besser geeignet ist.

IFOV für das TKTI 21 beträgt 2,77 mrad.

IFOV für das TKTI 31 beträgt 1,15 mrad.

#### **4.3.5 Temperaturmessung**

- Falls sich keine Messcursor auf dem Bildschirm befinden, fügen Sie einen Messpunkt, eine Messfläche oder eine Messlinie hinzu.
- Zielen Sie die Cursoranzeige auf den Zielgegenstand auf dem Bildschirm. Die gemessene Temperatur erscheint in der oberen rechten Bildschirmecke.
- Wenn Sie das aktuelle Wärmebild im Einzelnen messen wollen, drücken Sie auf die S-Taste, um das Bild zur Analyse auf dem Bildschirm einzufrieren und zu speichern.
- Um die Messattribute zu ändern, wählen Sie den Messparameter und drücken Sie dann auf die Menü-Taste. Auf dem Bildschirm erscheint die Dialogbox Einstellungen.

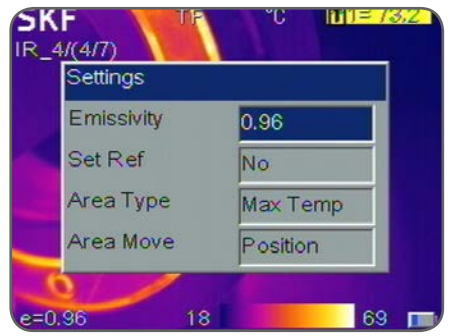

*Abbildung 25 Einstellung der Referenz in der Dialogbox Einstellungen*

Wenn Ref einst. auf Ja gestellt wird, kann der Benutzer einen Temperaturunterschied sichtbar machen. Die Referenztemperatur erscheint als R; alle anderen Cursor zeigen den Temperaturunterschied (delta) zur R-Referenz an. Jeder Punkt oder jede Fläche kann als Temperaturreferenz eingestellt werden.

In Abbildung 27 unten ist Hotspot SH als Referenz R eingestellt; Punkt 1 und Punkt 2 zeigen den Temperaturunterschied zum Hotspot an.

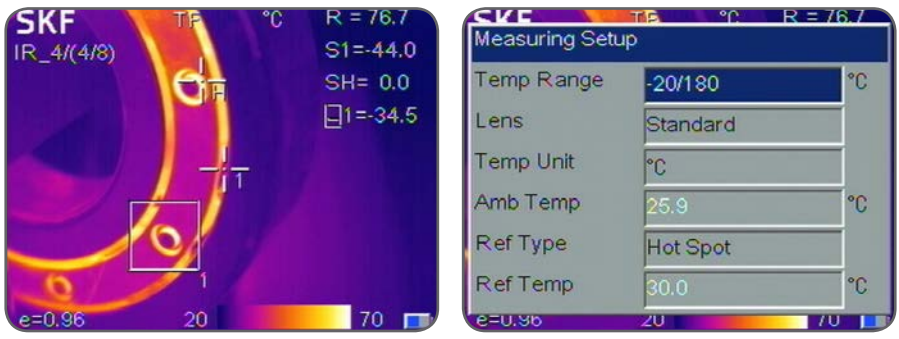

*Abbildung 26 Beispiel für einen Referenzpunkt Abbildung 27 Messeinstellungen*

Wählen Sie Setup->Messung, damit die Dialogbox Mess-Setup erscheint.

- Temp-Bereich: Wählen Sie den Temperaturbereich, der am besten zur Temperatur des zu messenden Gegenstandes passt. Verfügbare Bereiche:
	- TKTI 21: -20°/350 °C (-4 °F bis 662 °F)
	- TKTI 31: -20°/180 °C (-4 °F bis 356 °F) Niedertemperaturbereich oder 100°/600 °C ( 212 °F bis 1112 °F) Hochtemperaturbereich

#### Hinweis:

Nachdem Sie den Temperaturbereich geändert haben, kalibrieren Sie das Gerät durch Druck auf die A-Taste, bis "Kalibriere" auf dem Bildschirm erscheint.

- Objektiv: Die Kameras sind mit einem Standardobjektiv ausgerüstet.
- Temperatureinheit: Wählen Sie zwischen °C, °F und K-Einheiten.
- Umgebungstemperatur: Auf der Kamera erscheint die Temperatur innerhalb der Kamera automatisch. Dies wird für die automatische Kalibrierung verwendet und ist vom Benutzer nicht bearbeitbar.
- Referenztyp: Der Benutzer kann die Referenztemperatur unter Ref Temp manuell einstellen oder wählen, welcher Cursor als Referenz verwendet werden soll. Wenn Ref Typ eingeschaltet ist, ist die Temperatur des gemessenen Gegenstandes, die von den Cursorn auf dem Bildschirm angezeigt wird, der Unterschied zur gewählten Referenz oder der unten eingestellten Referenztemperatur.

#### **4.3.6 Alarme und Isotherme**

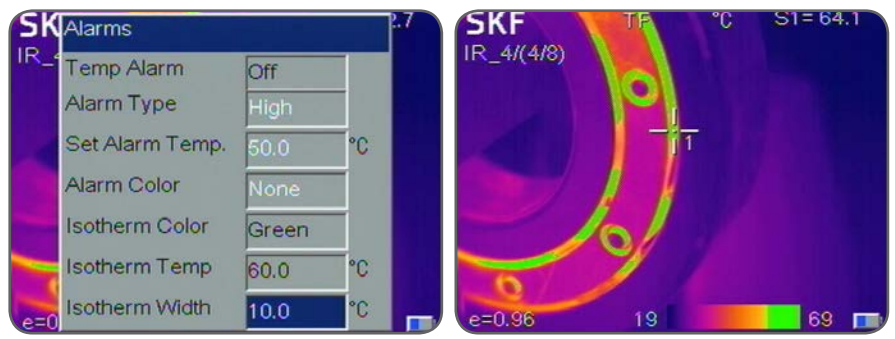

*Abbildung 28 Alarme und Isotherme*

Wählen Sie Setup->Alarme, damit die Dialogbox Alarme erscheint.

Es wird ein sichtbarer und/oder akustischer Alarm ausgelöst, wenn ein Gegenstand in der Szene eine niedrigere oder höhere Temperatur hat als die in der Alarmeinstellung festgelegte Temperatur. Alle Pixel ober- und unterhalb dieser Temperatur ändern sich auf die Farbe, die in der Alarm-Farbe eingestellt wurde. Wird Alarm-Farbe auf "Keine" eingestellt, ist nur der akustische Alarm zu hören. Wenn Alarme mit Flächenmessungen verwendet werden, muss der gewählte Messmodus Min, Max oder Durchschnitt die eingestellte Temperatur erreichen oder überschreiten, damit der Alarm ausgelöst wird

- Temp-Alarm: Wählen Sie "Aus", um die Alarmfunktion zu deaktivieren, und "Ein", um sie zu aktivieren.
- Alarmtyp: Wählen Sie "Hoch", damit der Alarm ausgelöst wird, wenn die Temperatur über die eingestellte Grenze hinaus steigt. Wählen Sie "Niedrig", damit der Alarm ausgelöst wird, wenn die Temperatur die eingestellte Grenze unterschreitet.
- Alarm-Temp. einstellen: Hiermit wird die Alarmerkennungstemperatur eingestellt
- Alarm-Farbe: Hiermit wird die Farbe gewählt, in der die Alarmpixel angezeigt werden sollen. Wird "Keine" gewählt, ändert sich an der Bildschirmfarbe nichts.
- Isotherm-Farbe: Aktiviert die Isotherm-Anzeige, indem der Teil des Bildes im eingestellten Temperaturbereich in der gewählten Farbe erscheint.
- Isotherm-Temp: Hiermit wird die mittlere Temperatur der Isotherme eingestellt.
- Isothermenbreite: Hiermit wird die Breite des angezeigten Isothermenbandes eingestellt. Wenn beispielsweise Isotherm-Temp auf 50 °C und Isotherm-Breite auf 1 °C eingestellt wird, reicht das Isothermenband von 49,5 °C bis 50,5 °C.

## **4.4 Aufnahmen machen**

#### **4.4.1 Einfrieren und Speichern von Bildern**

Bilder können auf zweierlei Weisen gespeichert werden:

- 1. Verwenden Sie die S-Taste, um das aktuelle Bild zu speichern.
- 2. Wählen Sie Datei->Speichern

Betätigen Sie Speichern, um das Bild zu speichern, oder Abbrechen, um diesen Vorgang abzubrechen. Alternativ kann zum Abbrechen auch die C-Taste gedrückt werden.

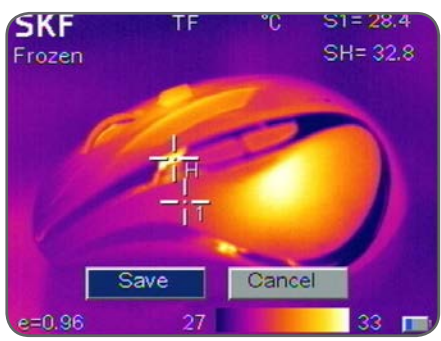

Ist die Speicherkarte nicht eingesetzt, fordert das Display den Benutzer auf, eine Micro-SD-Karte einzusetzen.

*Abbildung 29 Dialogbox Speichern*

#### Hinweis:

Die Speicherfunktion kann auch dem Auslöser zugewiesen werden; siehe hierzu 4.2.3.2.

#### **4.4.2 Hinzufügen eines Sprachkommentars**

Wenn Sprache speichern im Menü Datei->Einstellung speichern eingeschaltet ist, kann der Benutzer bis zu 60 Sprachkommentare aufnehmen, Diese Kommentare können dann unter Verwendung der mitgelieferten SKF TKTI Wärmekamera-Software abgehört werden.

- Sprechen Sie laut und in der Nähe des Mikrofons auf dem Bedienfeld.
- Die Aufnahme wird durch Druck auf die OK- oder C-Taste unterbrochen.

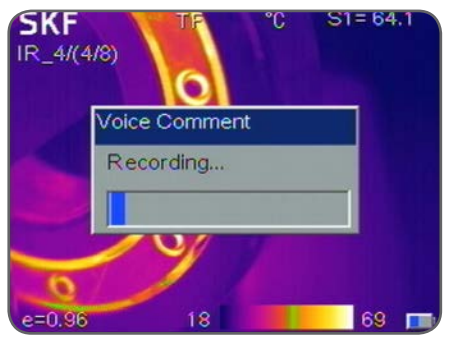

*Abbildung 30 Sprachkommentar*

# **4.4.3 Betrachten gespeicherter Bilder**

Die gespeicherten Bilder lassen sich über Datei->Öffnen aufrufen.

- Drücken Sie auf die C-Taste, um das geöffnete Bild zu verlassen und zur Echtzeitmessung zurückzugelangen.
- Die Kamera öffnet das zuletzt angezeigte Bild oder das zuletzt gespeicherte Bild - je nachdem, was zuletzt stattfand. Drücken Sie auf die linke bzw. rechte Taste, um durch die Bilder zu blättern.
- Im Infrarot-Modus können die Infrarotbilder betrachtet werden. Im Sichtbild-Modus können die Sichtbilder betrachtet werden.

# **4.4.4 Einstellungen für gespeicherte Bilder**

Über das Menü Einstellung speichern ist es möglich, zu wählen, ob ein Wärmebild und ein Sichtbild zusammen mit oder ohne einen Audiokommentar gespeichert werden sollen. Öffnen Sie das Menü Datei->Einstellung speichern.

#### • **Gemeinsam speichern**

 Wenn Gemeinsam speichern eingeschaltet ist, speichert die Kamera das Wärmebild zusammen mit dem Sichtbild. Wenn Gemeinsam speichern ausgeschaltet ist, speichert die Kamera lediglich das Wärme- oder Sichtbild, das sie zum Zeitpunkt des Speicherns sieht.

#### Hinweis:

Speichern Sie Wärmebilder immer mit aktiver Wärmekamera, wenn Gemeinsam speichern eingeschaltet ist.

#### Hinweis:

In der Voreinstellung werden Wärmebild und Sichtbild gemeinsam abgespeichert.

#### **• Sprache speichern**

 Wenn Sprache speichern eingeschaltet ist, beginnt die Kamera mit der Sprachaufnahme, nachdem der Benutzer das Bild abgespeichert hat. Wenn Sprache speichern ausgeschaltet ist, findet keine Aufnahme statt. Bei der automatischen Speicherfunktion wird die Einstellung zum Speichern der Sprache ignoriert.

#### Hinweis:

Um einem bereits vorhandenen und unkommentieren Bild einen Sprachkommentar hinzuzufügen, aktivieren Sie Sprache speichern, öffnen Sie das zu verändernde Bild und wählen Sie Datei->Speichern. Die Kamera fordert Sie auf, den Kommentar aufzunehmen, und das Bild erhält eine neue Nummer, während das alte Bild unverändert bleibt.

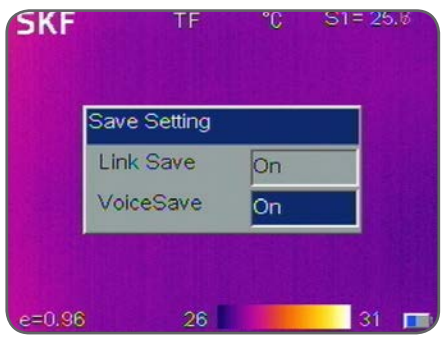

*Abbildung 31 Einstellung speichern*

• Auto-Speichern

 Mit Auto-Speichern kann die Kamera in einem vom Benutzer definierten Zeitintervall Bilder automatisch abspeichern. Bei Auto-Speichern sind Sprachkommentare inaktiv. Wird Auto-Speichern 0 eingestellt, ist die Funktion deaktiviert.

 Wählen Sie zum Aktivieren 10 bis 3600 Sekunden (1 Stunde) in 1-Sekunden-Schritten. Wählen Sie Datei->Auto-Speichern, um die automatische Speicherfunktion aufzurufen.

• Löschen

 Wenn Sie durch die gespeicherten Bilder blättern, können die Bilder durch Auswahl von Datei->Löschen gelöscht werden. Auf diese Weise wird das aktuell geöffnete Bild gelöscht. Enthält die Datei einen Sprachkommentar, wird dieser ebenfalls gelöscht. Drücken Sie auf die C-Taste, um das Löschen abzubrechen.

# **VORSICHT:**

**Vergewissern Sie sich vor dem Löschen, dass die Datei nicht mehr erforderlich oder bereits gesichert ist. Nach dem Löschen können die Dateien nicht mehr zurückgeholt werden.**

#### **• Formatieren**

 Formatieren wird verwendet, um die Speicherkarte zu formatieren. Wählen Sie Datei->Formatieren, damit die Dialogbox unten erscheint. Drücken Sie auf die OK-Taste, um alle Bilder von der Speicherkarte zu löschen. Drücken Sie auf die C-Taste, um den Vorgang abzubrechen.

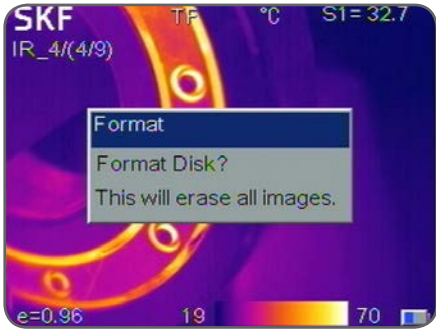

*Abbildung 32 Formatieren*

# **VORSICHT:**

**Vergewissern Sie sich vor dem Formatieren, dass alle Dateien nicht mehr erforderlich oder bereits gesichert sind.**

**Nach dem Formatieren können die Daten nicht mehr zurückgeholt werden. Wenn Sie die Speicherkarte auf einem PC formatieren, verwenden Sie bitte das FAT16-Format.**

# **5. Technische Spezifikationen**

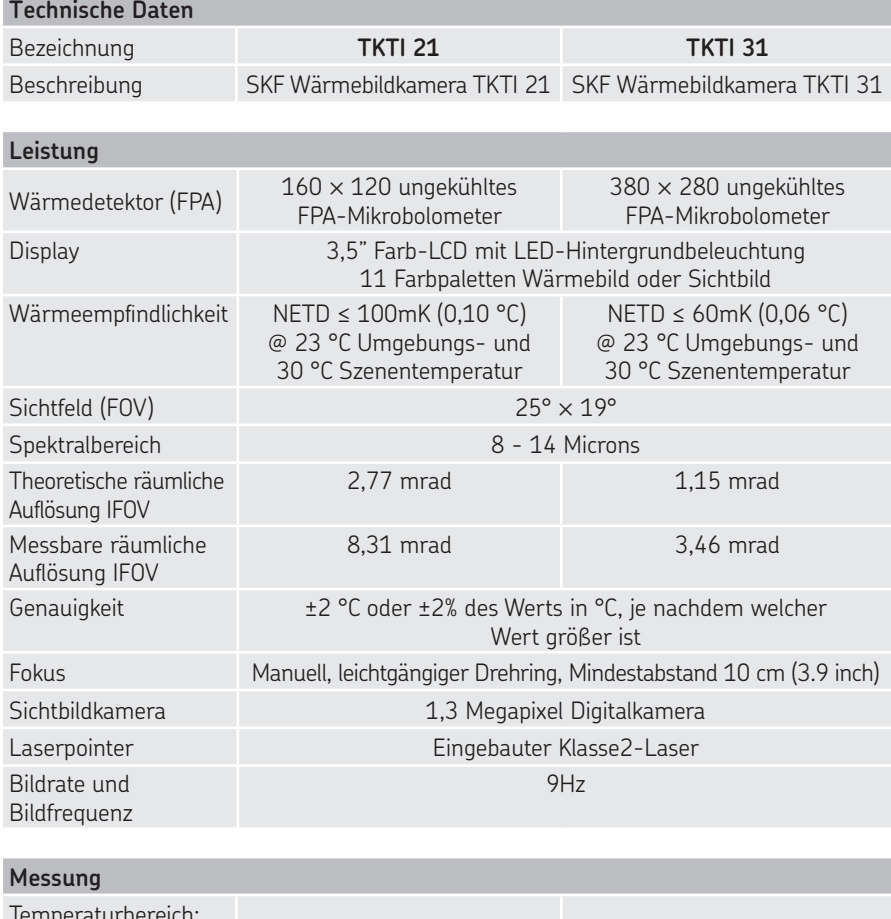

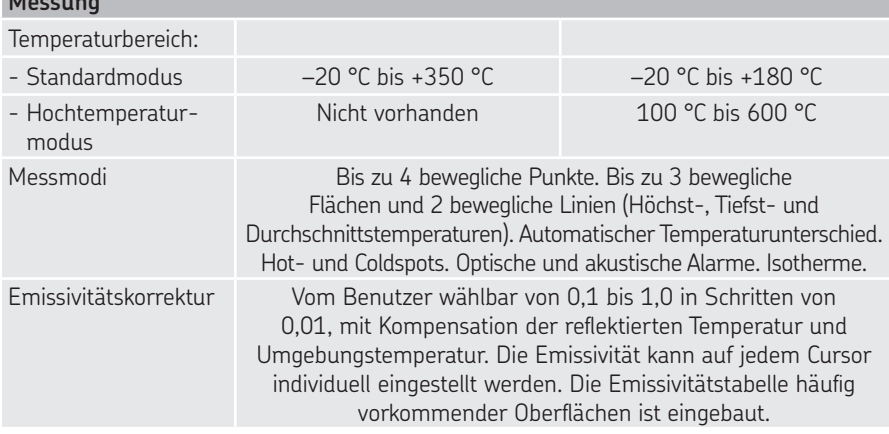

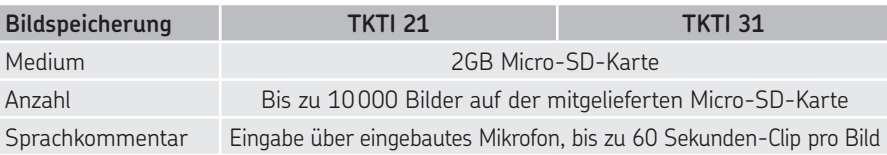

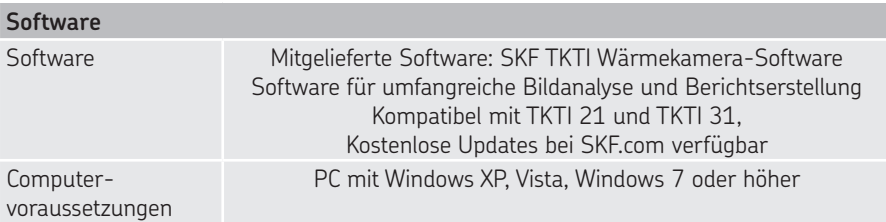

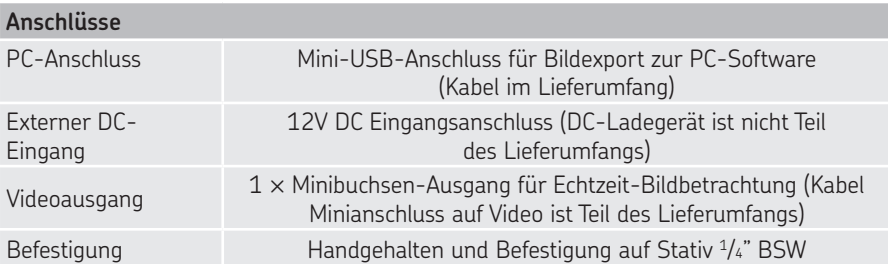

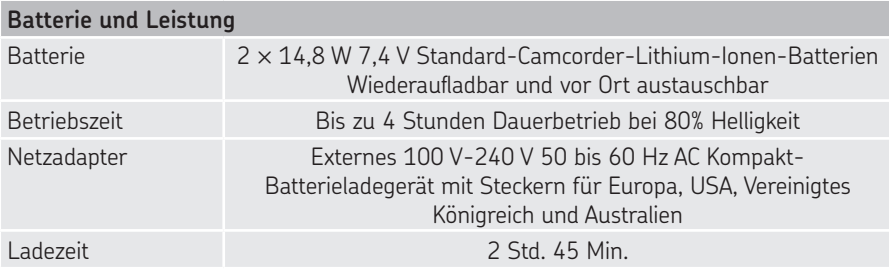

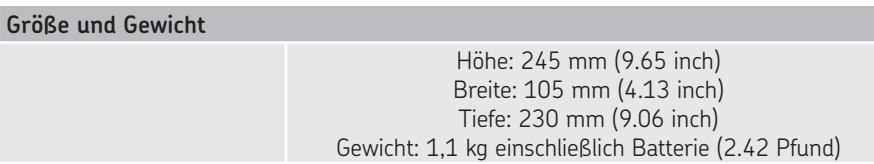

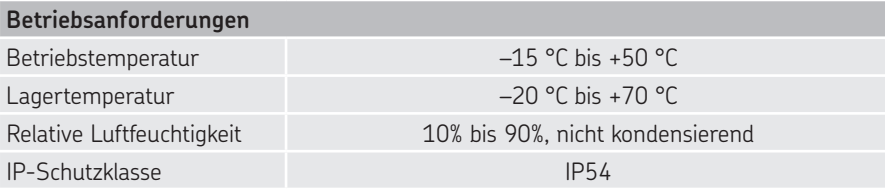

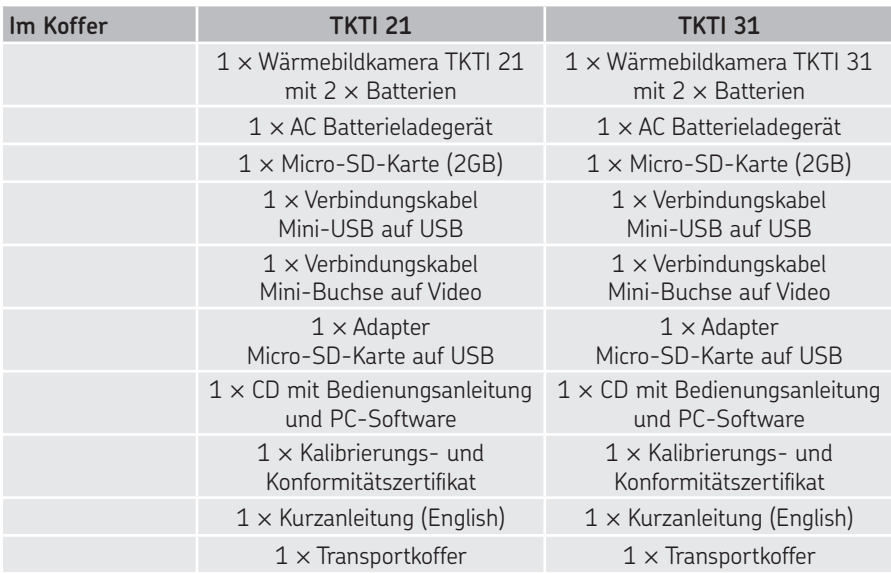

**Gewährleistung**

Zwei Jahre Standard

# **6. Anhang**

# **6.1 Fehlersuche**

Halten Sie sich bitte an die Tabelle hier unten, um das Problem zu diagnostizieren und zu lösen.

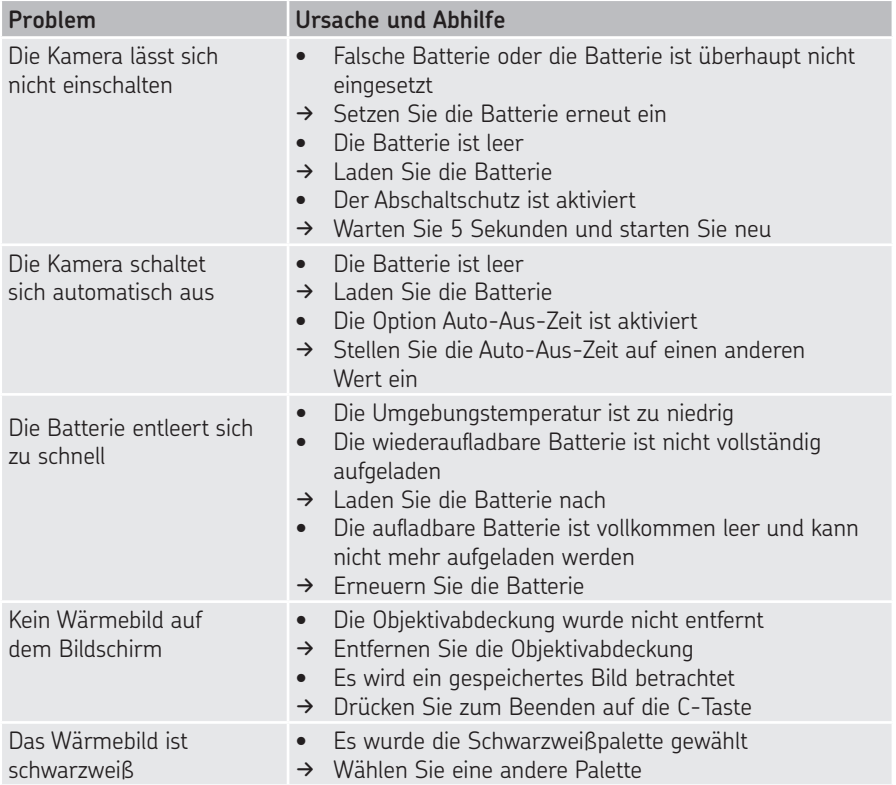

# **6.2 Emissivitätstabelle**

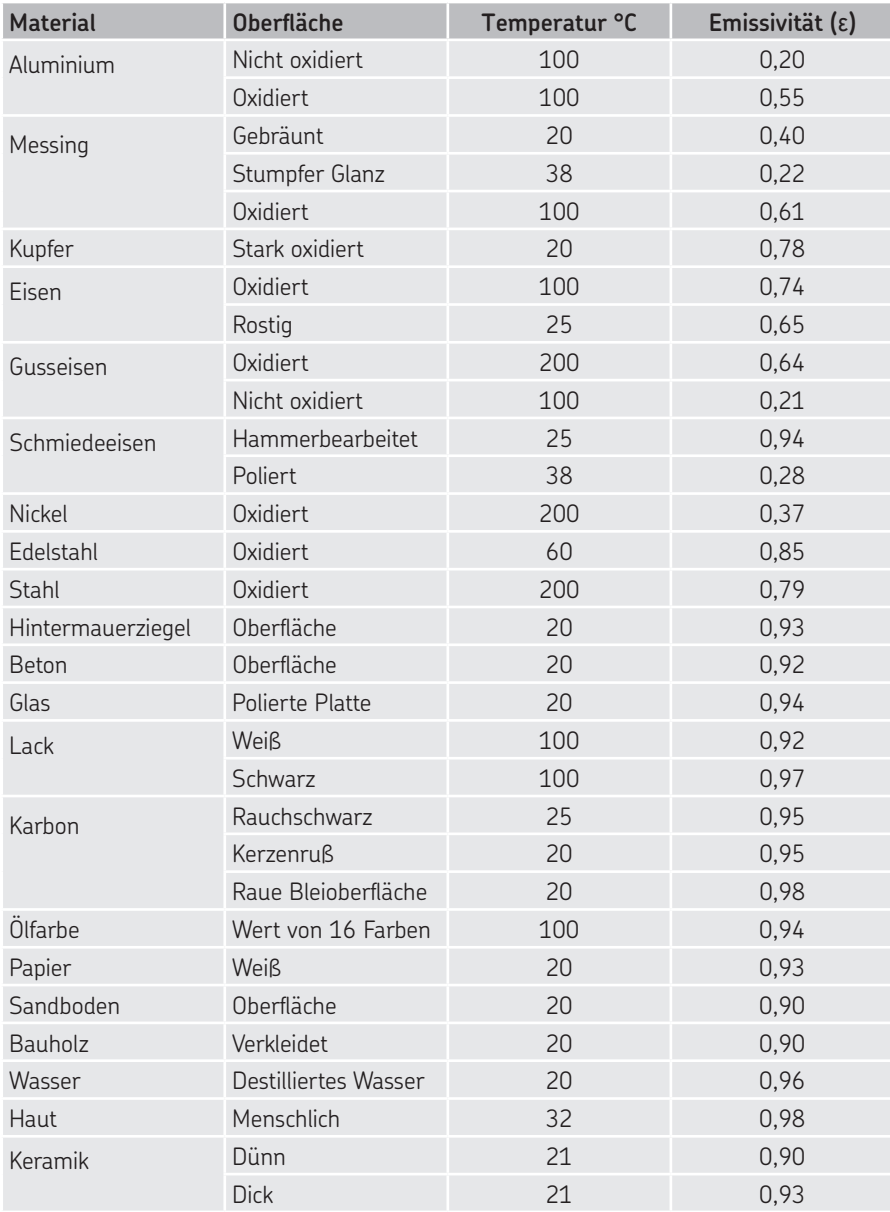

Nachdruck, auch auszugsweise, nur mit unserer vorherigen schriftlichen Genehmigung gestattet. Die Angaben in dieser Druckschrift wurden mit größter Sorgfalt auf ihre Richtigkeit hin überprüft. Trotzdem kann keine Haftung für Verluste oder Schäden irgendwelcher Art übernommen werden, die sich mittelbar oder unmittelbar aus der Verwendung der hier enthaltenen Informationen ergeben.

#### SKF Maintenance Products

® SKF ist eine eingetragene Marke der SKF Gruppe. © SKF Gruppe 2014/03

www.mapro.skf.com www.skf.com/mount

MP5417DE